1) 官方网站或销售、售后人员处可找到下载安装包,按要求安装在终端设备上,安装后将 在终端设备桌面生成一个快捷启动图标

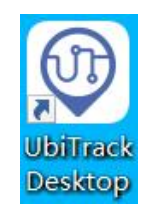

2) 双击启动图标,终端设备运行 UbiTrack Dedktop 并打开如下软件界面

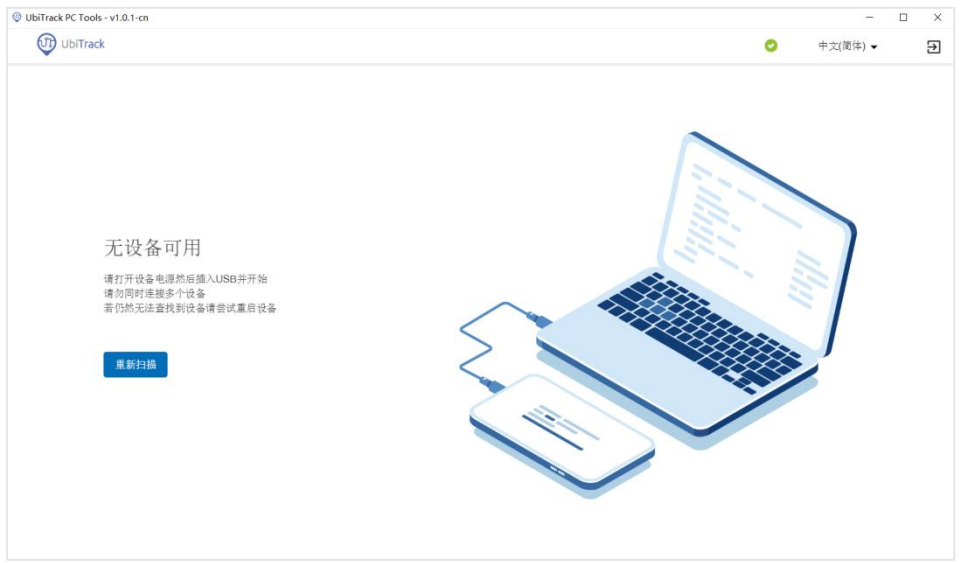

3) 标签通过专属充电线接口与终端设备的 USB 端口相连接后, 软降将开始检测设备信息,

如下图(标签需要开启设备电源且不能多个标签同时接入同一个安装 **UbiTrack PC Tools** 的终端设备)

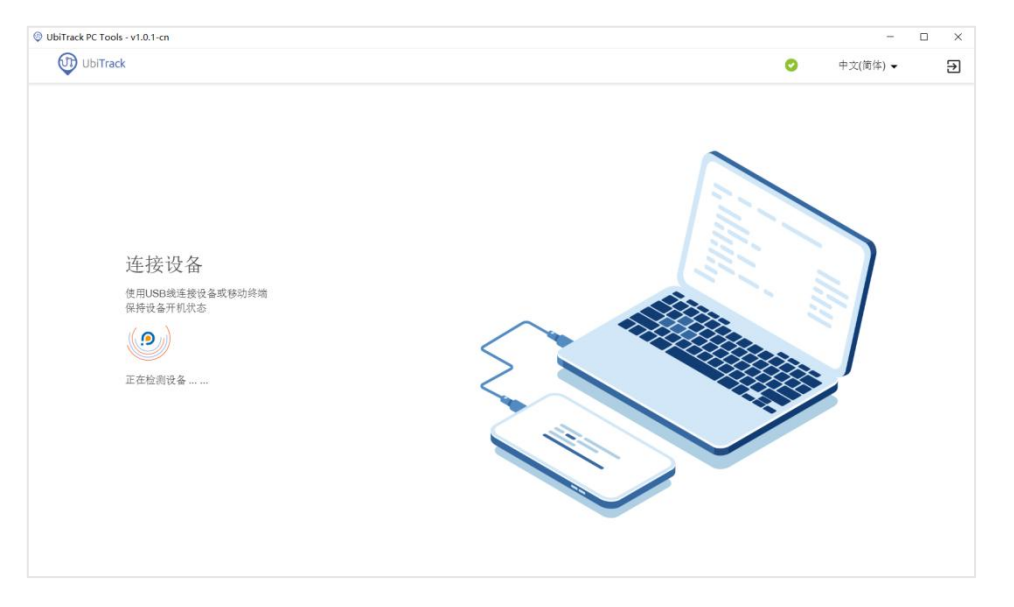

4) UbiTrack PC Tools 正常会自动成功识别连接的标签设备,如果软件没有识别标签,可手

动点击 <sup>重新扫描</sup> 按键让 UbiTrack PC Tools 重新检索标签设备, 当识别到标签设备后将显 示如下界面(重新扫描会检查每个可用的 **USB** 端口,因此它会比重新插拔设备需要更 久的时间。然而有的设备可能需要稍久的启动时间,此时你可以使用重新扫描功能, 在设备启动完成后强制扫描)

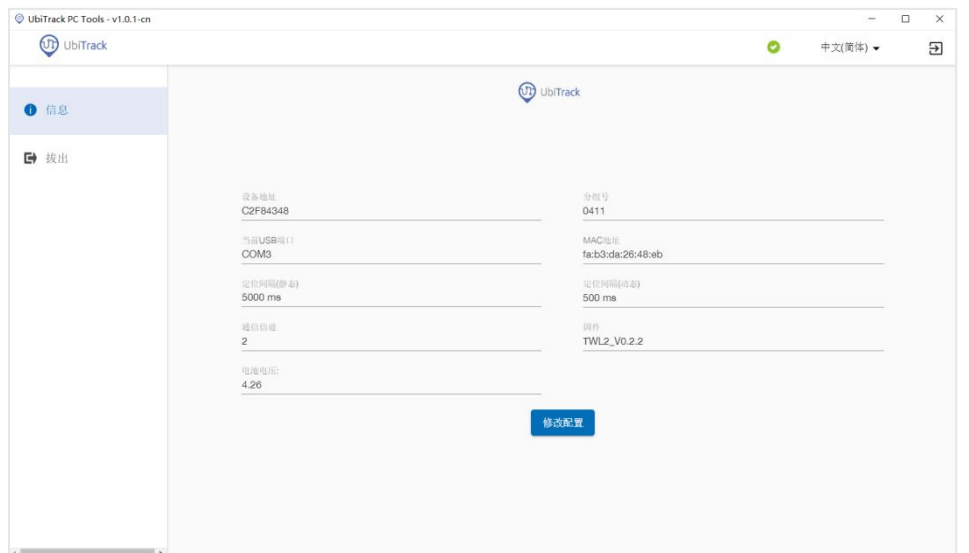

5) 扫描成功后,软件界面将显示标签的基本信息,若需要修改标签的动/静态频率或标签

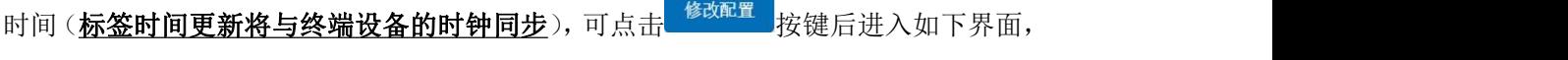

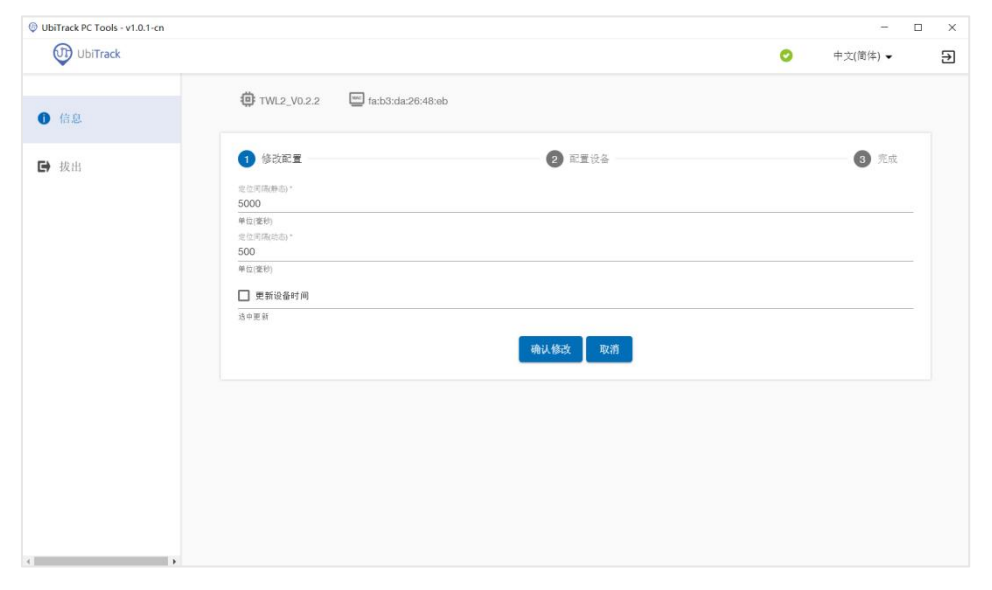

若不需要则可点击 → 拔出 按键退出当前标签

6) 修改标签数值后,点击 <sup>确认修改 </sup>按键后提示如下弹窗,点击【确定】按键将进入配置界 面并在配置结束后显示配置成功

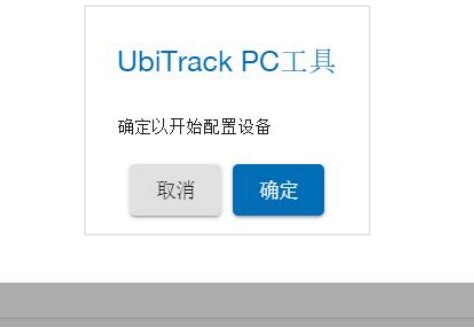

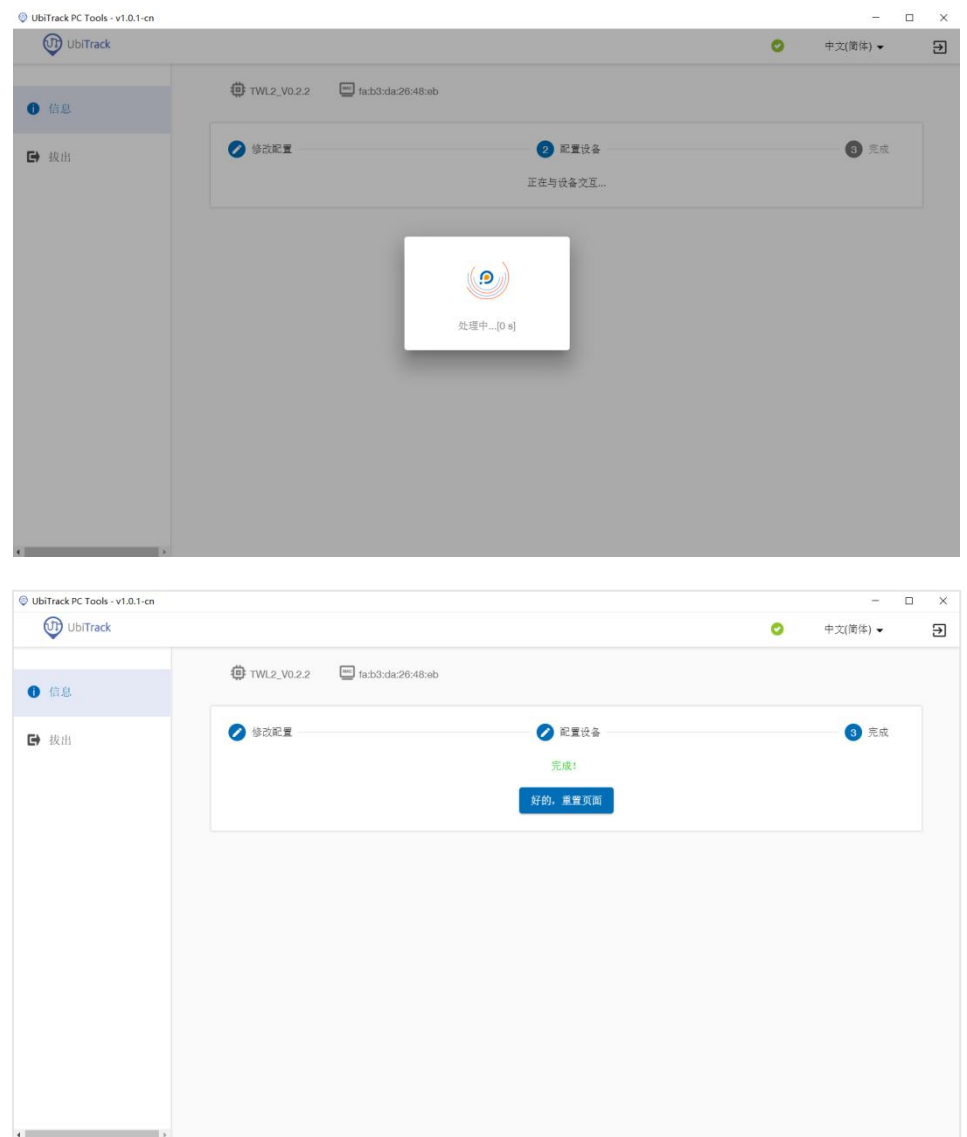

7) 混合标签比可查看和修改服务器网络配置、APN 设置

UbiTrack PC Tools - v1.0.1-cn

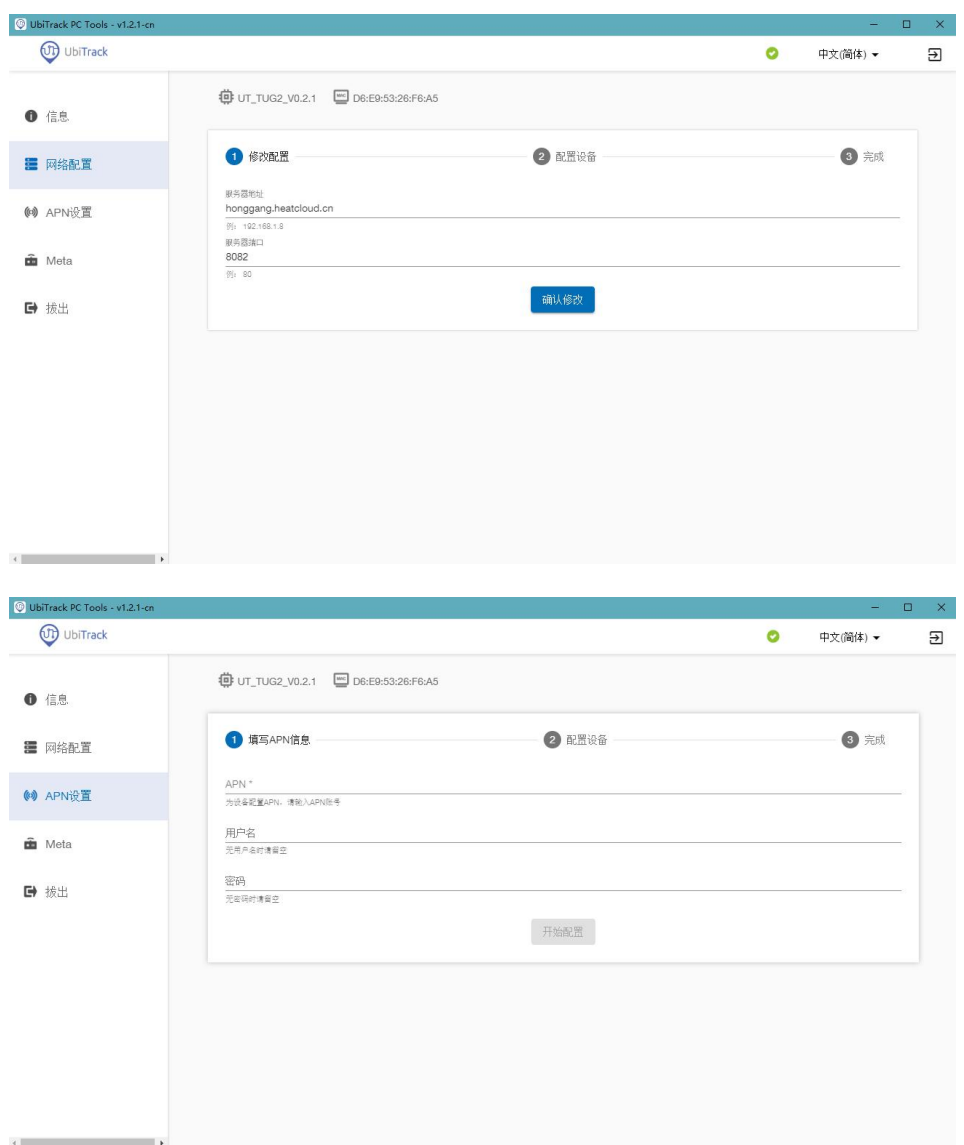

8) PC 工具也可以修改和查看基站相关信息和配置,操作与标签类似

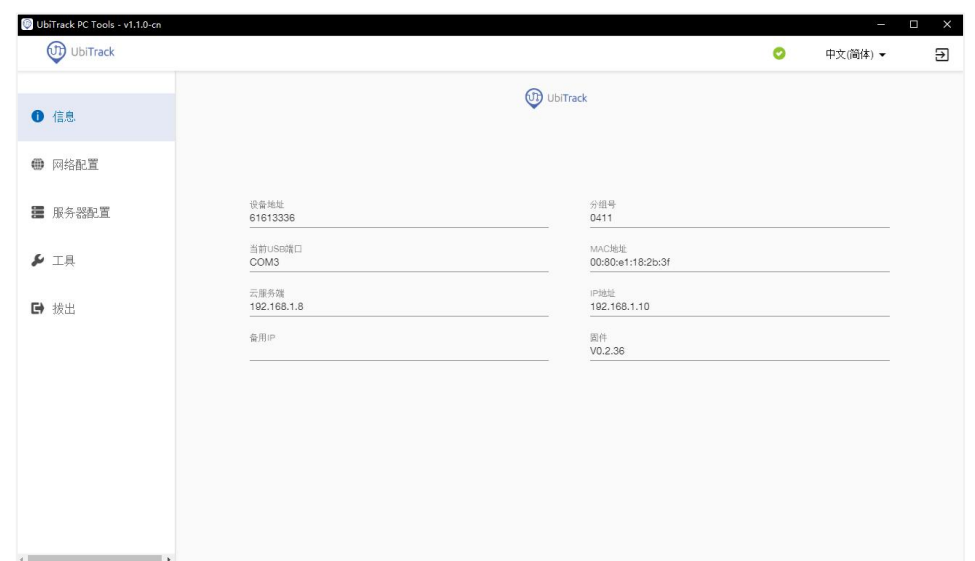

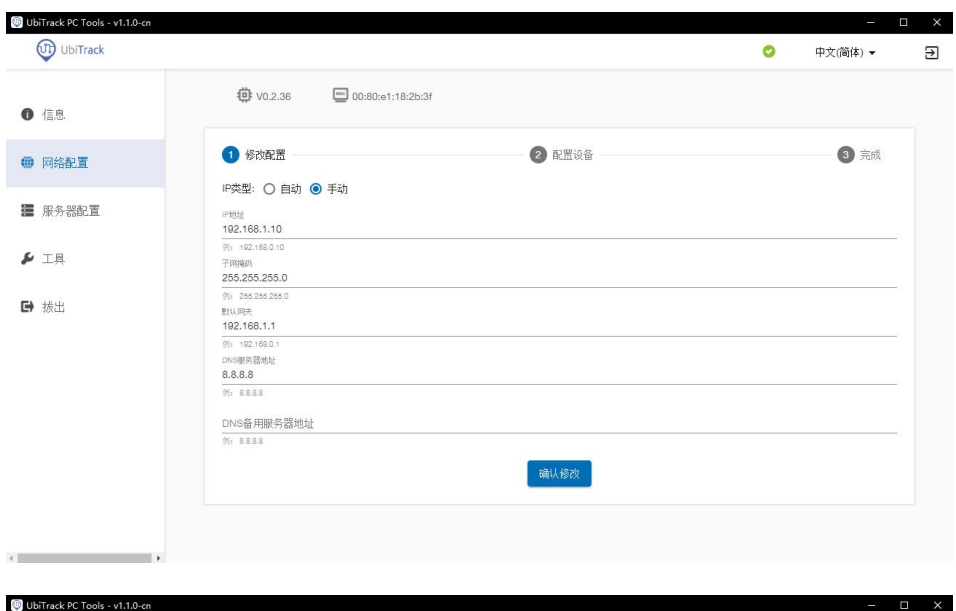

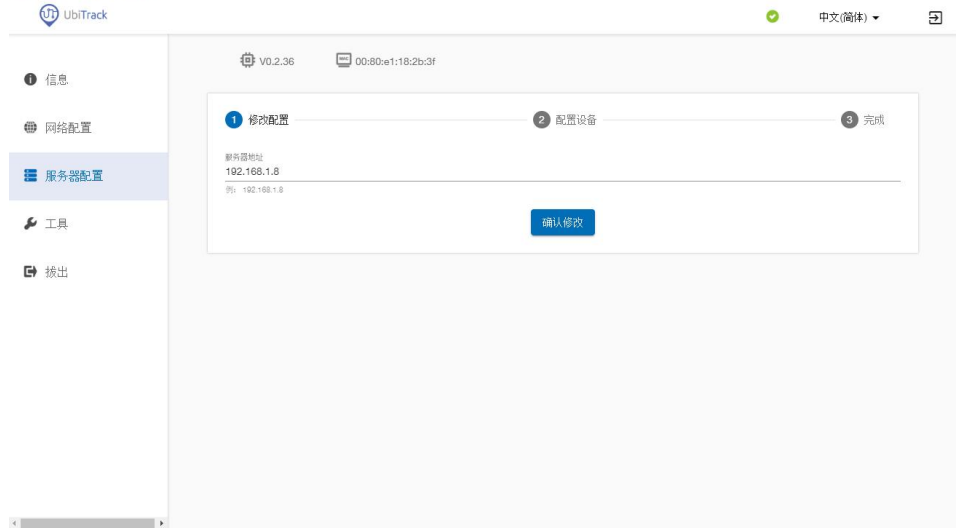